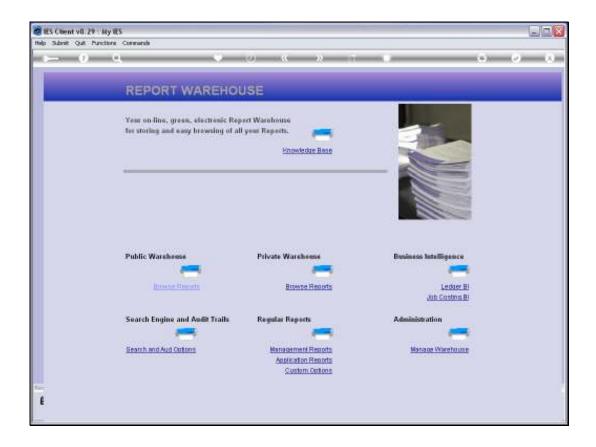

Slide 1

Slide notes: To browse the Report Warehouse means only that we make choices of the Reports that we want to see. That is all.

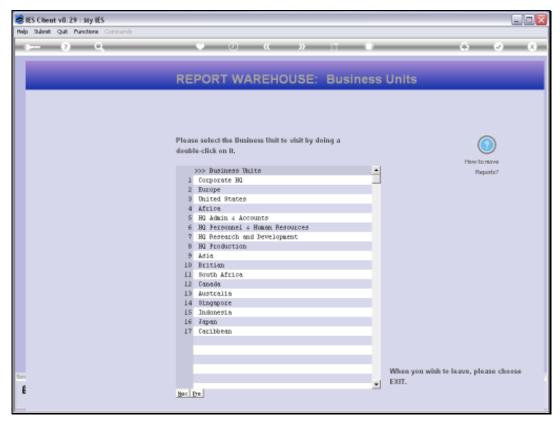

Slide 2 Slide notes: We select a Business Unit by dbl-clicking on it.

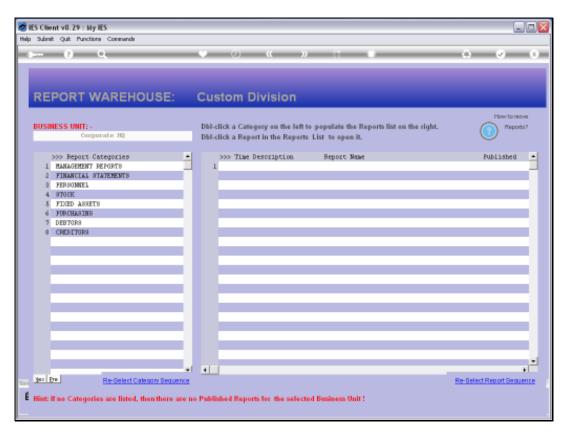

Slide 3 Slide notes:

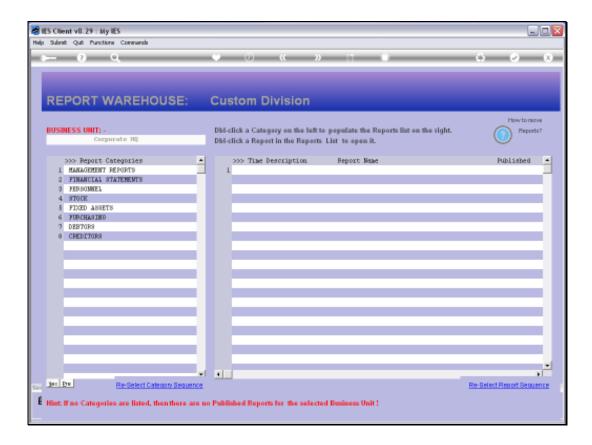

## Slide 4

Slide notes: In a Business Unit we dbl-click a Report Category to select it, which results in the available published Reports being populated on the right.

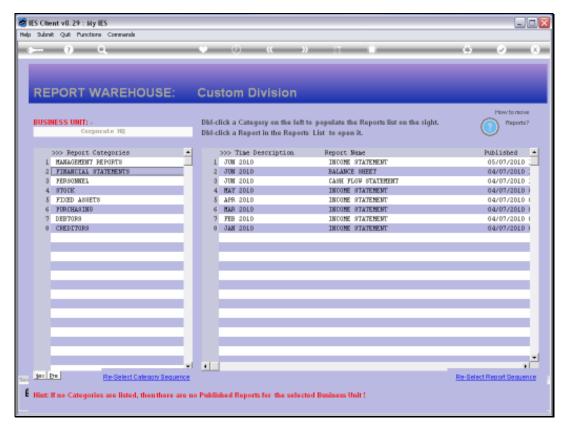

Slide 5
Slide notes: And we select a Report for viewing by dbl-clicking on it.

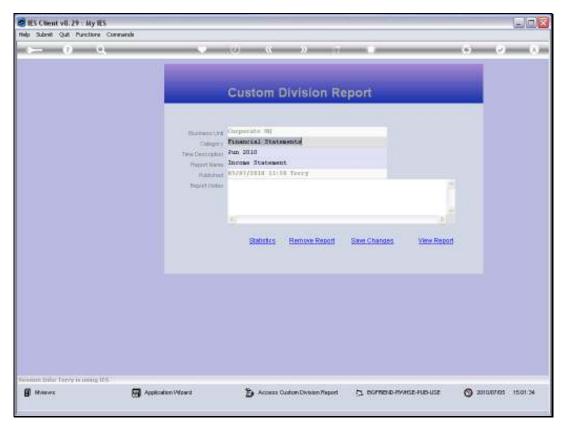

Slide 6
Slide notes: To view the Report, just choose the 'view' option.

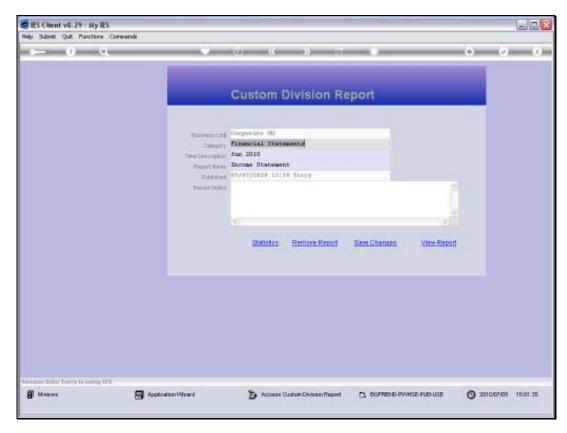

Slide 7 Slide notes:

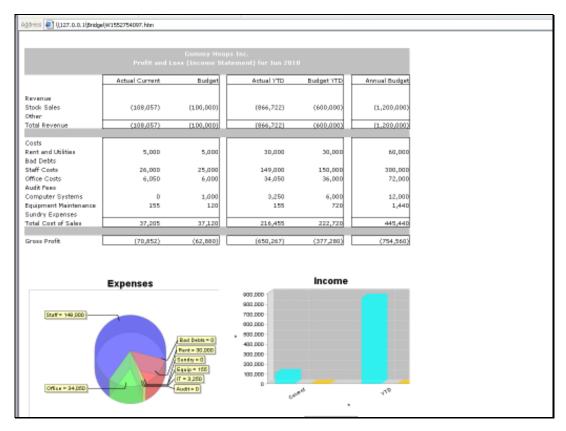

Slide 8
Slide notes: The report is opened immediately for viewing. There are no other steps, because the Reports have already been performed and published before. Now, it is a matter of selecting the Report, and open it for viewing.

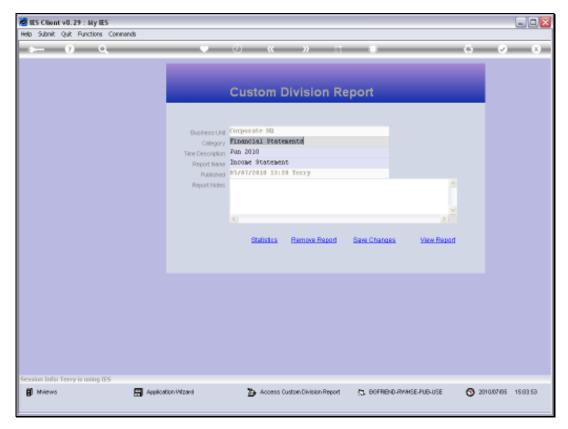

Slide 9
Slide notes: For any Report, we may also view the statistics.

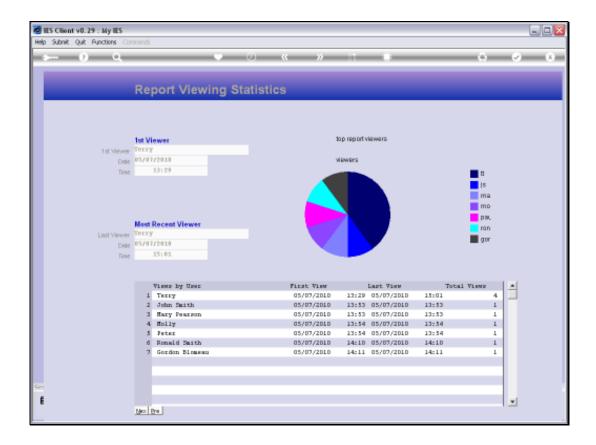

Slide 10

Slide notes: The statistics reveal all viewings of the Report. All Users that have seen this Report are listed, together with first and last and number of views.

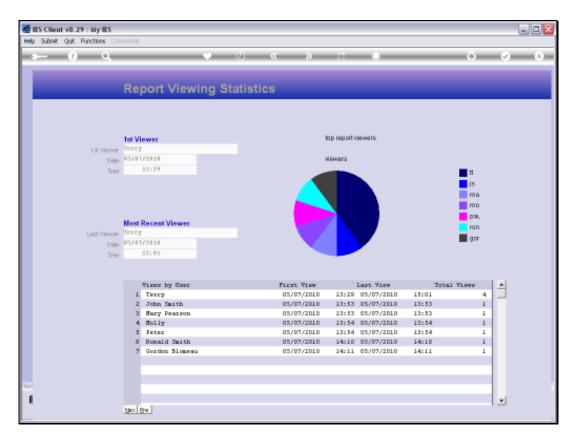

Slide 11 Slide notes:

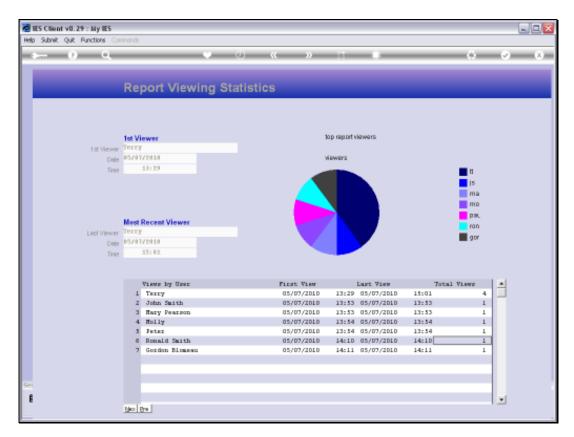

Slide 12 Slide notes:

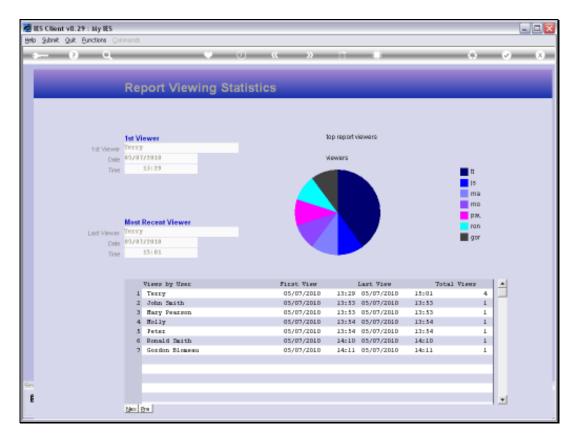

Slide 13 Slide notes:

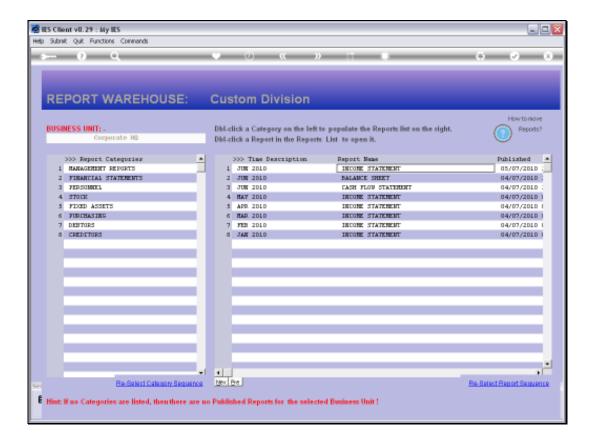

Slide 14

Slide notes: Back at the last selected Content Index, we can now choose any other Report shown here, or we can select another Category of Reports, or we can back out for selection of another Business Unit.

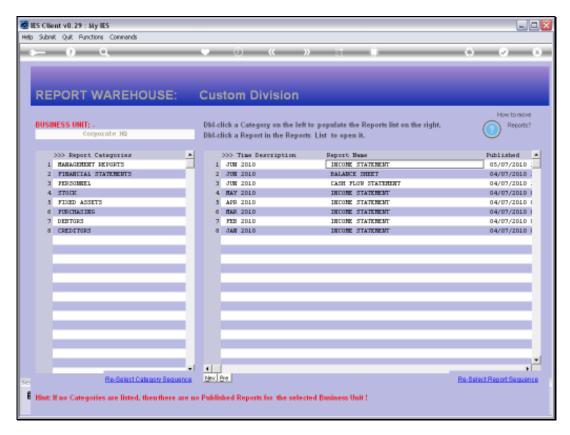

Slide 15 Slide notes:

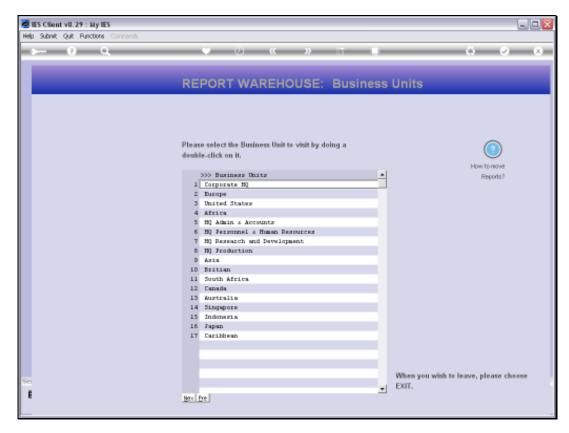

Slide 16 Slide notes:

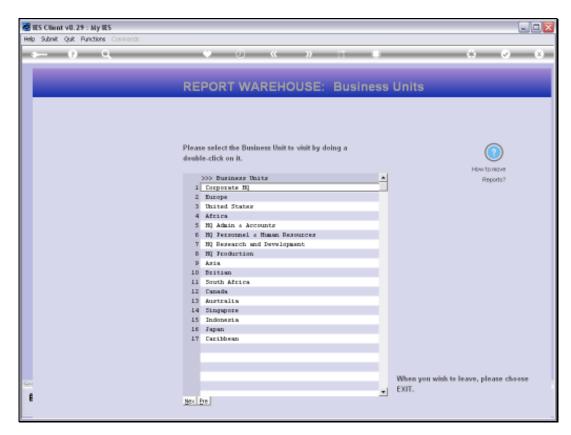

Slide 17 Slide notes:

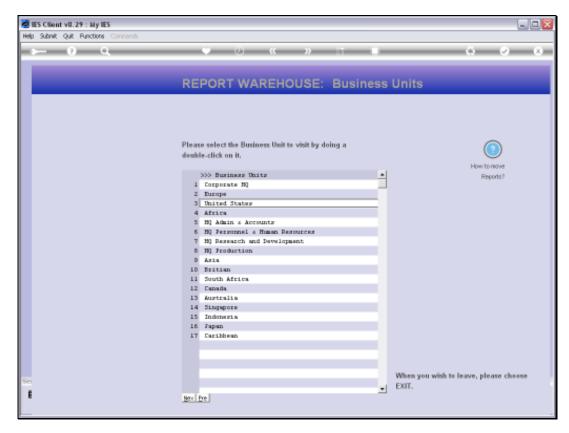

Slide 18 Slide notes:

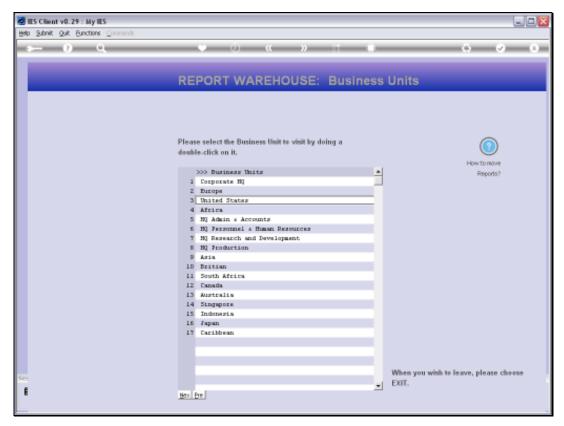

Slide 19
Slide notes: The Report Warehouse is truly convenient and easy to use.